# 22

## <sup>22</sup>法人税申告の財務諸表 (XBRL2.1)を 作成する

この章では、財務諸表 (XBRL2.1) の作成について説明します。

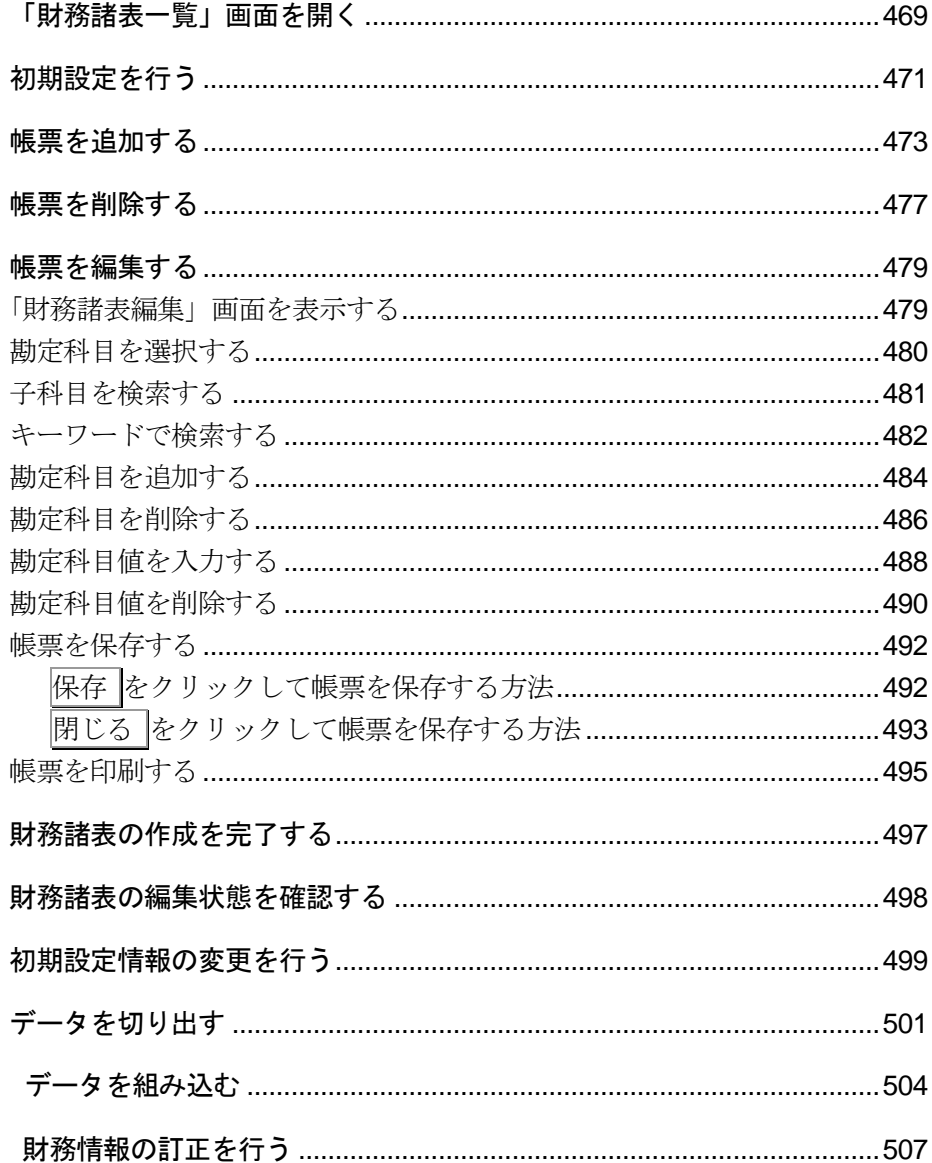

### <span id="page-2-0"></span>22-1 「財務諸表一覧」画面を開く

財務諸表(XBRL2.1)を作成するためのトップページとなる「財務諸表一覧」画面を開きます。

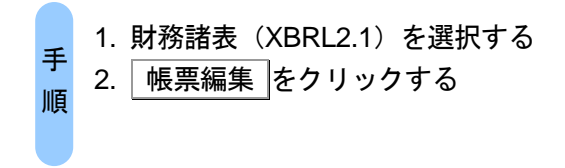

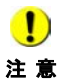

注 意 の種類は「西暦(日本語)」としてください。 e-Tax ソフトで財務諸表 (XBRL2.1) を作成する又は組み込む場合、Windows のカレンダー

<確認方法>Windows の [コントロールパネル] - [時計と地域 (時計、言語、および地域)] -[日付と時刻]-[日付と時刻の変更]-[カレンダーの設定の変更]-[カレンダーの 種類]を確認します。

Windows のカレンダーの種類が「西暦(日本語)」となっていない場合は、「西暦(日本語)」 を設定し、e-Tax ソフトを再起動してください。

1 「帳票一覧」画面で帳票名が「財務諸表(XBRL2.1)」である帳票を選択し、 帳票編集 をクリックします。

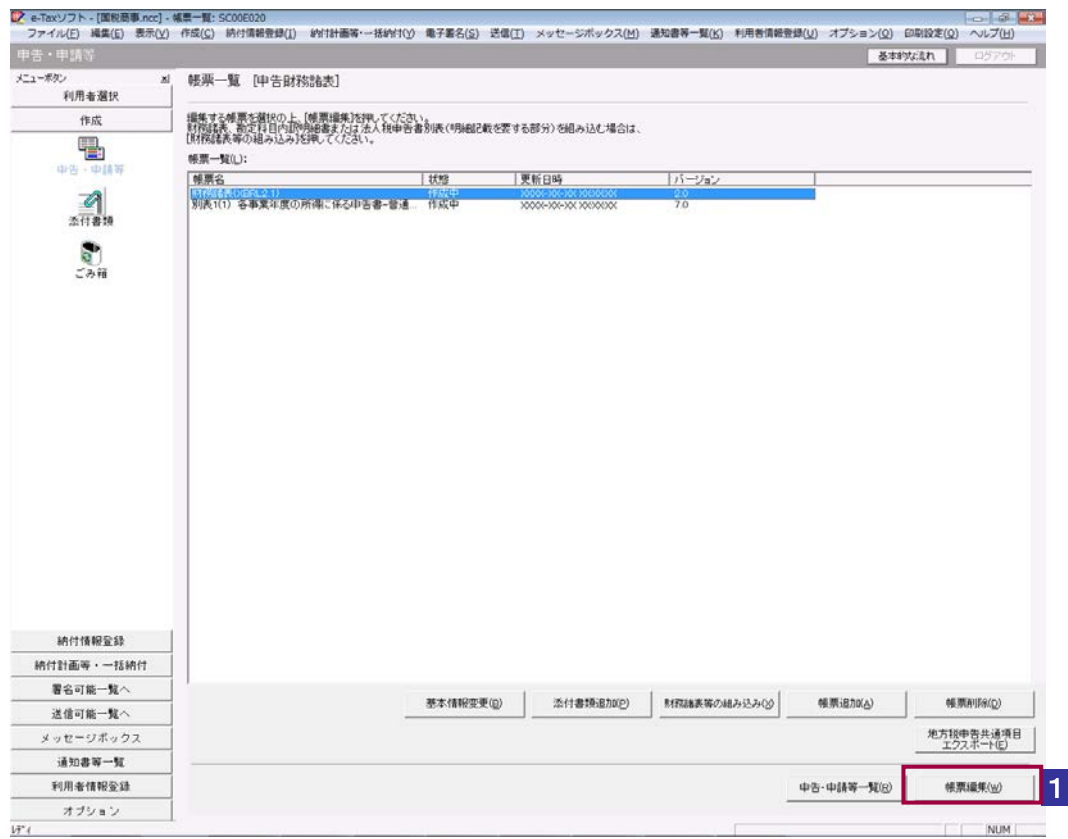

財務諸表(XBRL2.1)を作成するトップページとなる「財務諸表一覧」画面が表示され ます。

<span id="page-4-0"></span>22-2 初期設定を行う

財務諸表を作成する際に必要な財務情報の初期設定を行います。

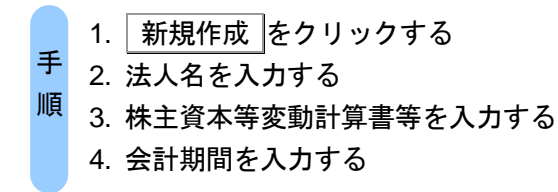

#### 1 「財務諸表一覧」画面で 新規作成 をクリックします。

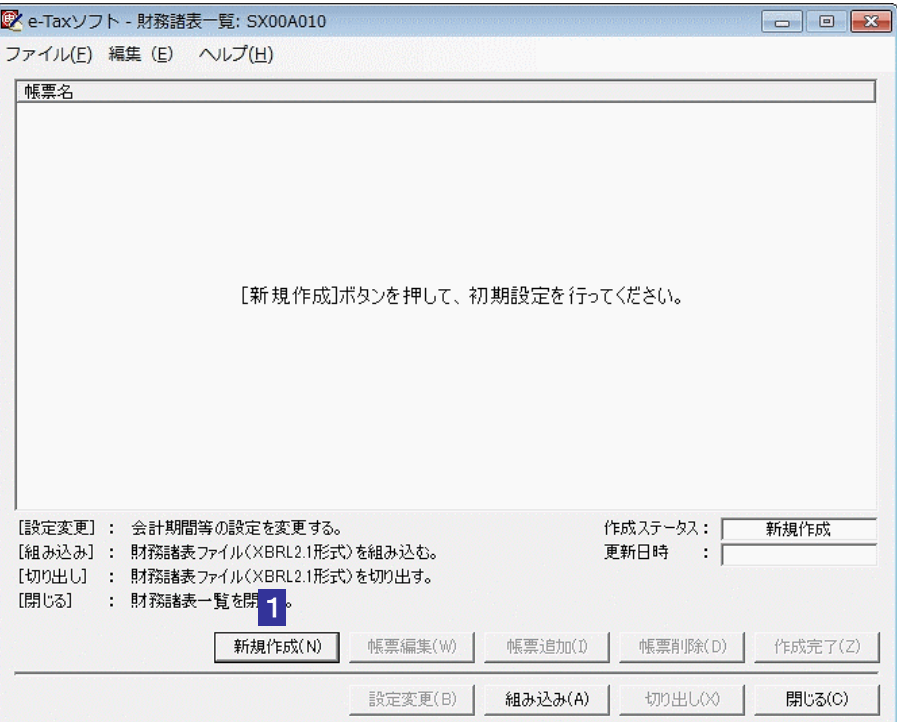

「初期設定」画面が表示されます。

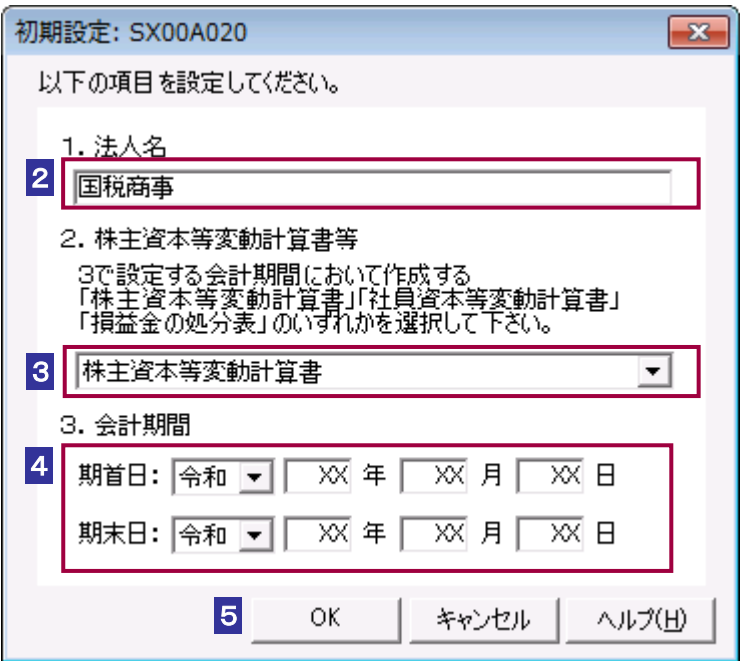

- 2 「法人名」を入力します。
- 3 「株主資本等変動計算書」、「社員資本等変動計算書」、「損益金の処分表」について はいずれか1帳票のみ添付することが可能です。リストボックスから選択します。
- 4 報告対象の会計期間を入力します。
- 5 入力が完了したら OK をクリックします。

◯ ) 初期設定が完了するまで帳票を追加することはできません。

注 意 株主資本等変動計算書等の選択内容は、後から変更できません。

#### <span id="page-6-0"></span>22-3 帳票を追加する

追加する財務諸表の帳票を「財務諸表一覧」画面へ追加します。

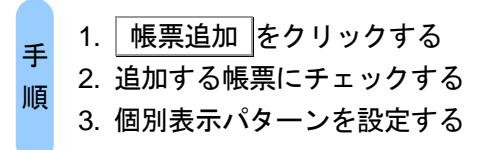

#### 1 「財務諸表一覧」画面で 帳票追加 をクリックします。

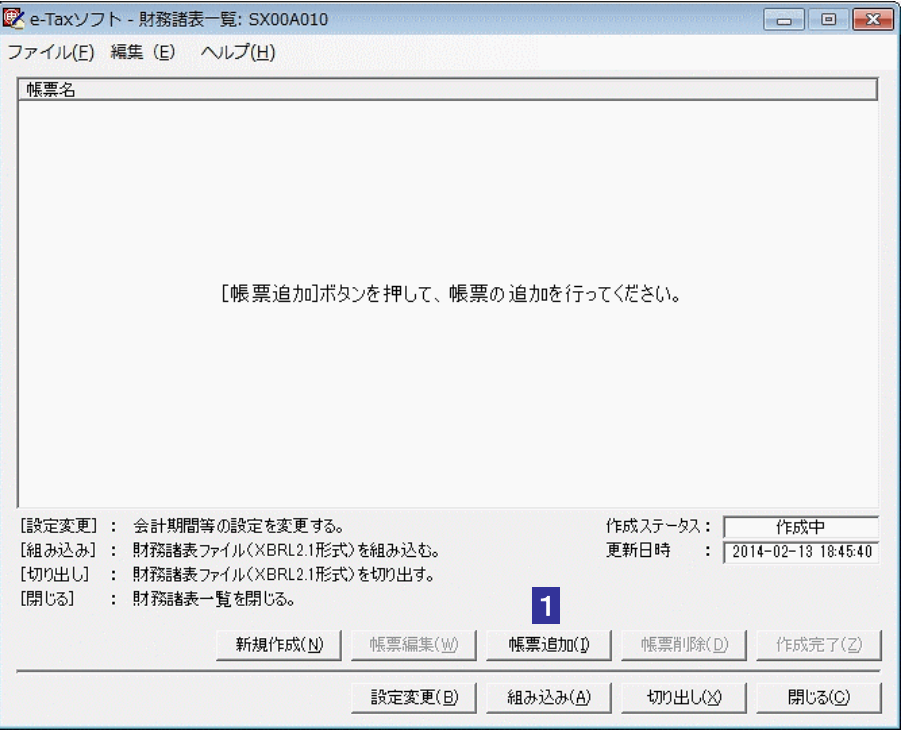

「帳票追加」画面が表示されます。

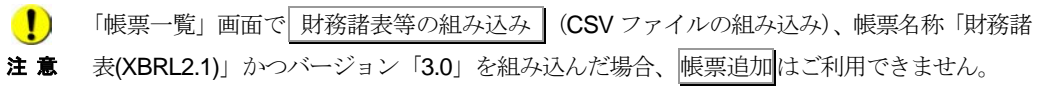

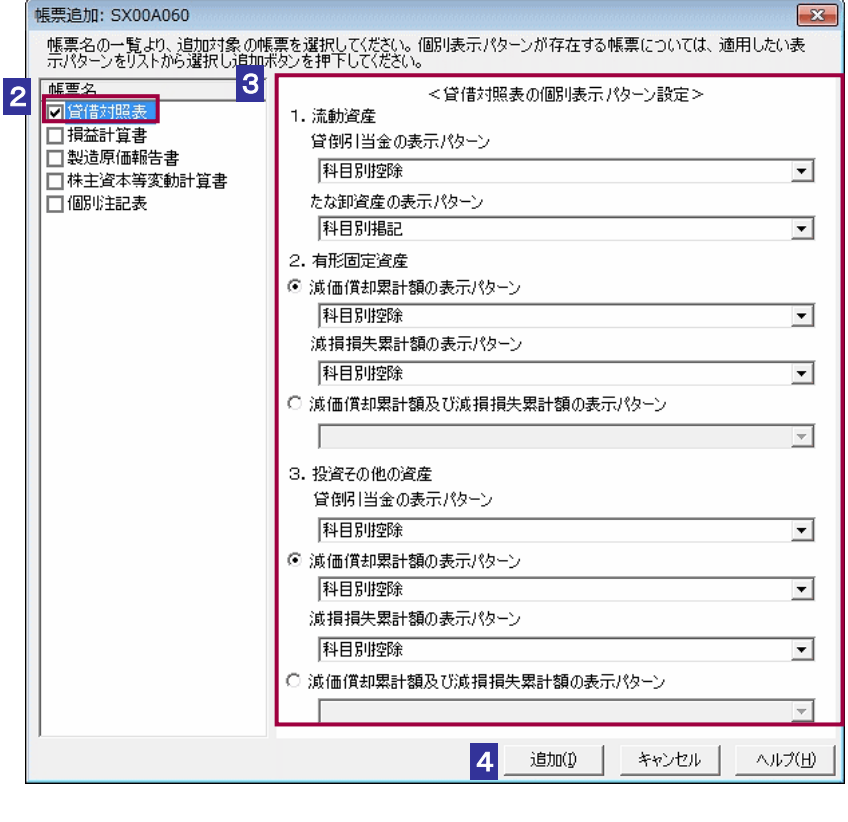

2 追加する帳票のチェックボックスを選択します。

- 3 貸借対照表と損益計算書については勘定科目の表示パターンが複数存在するため、 適用する表示パターンをラジオボタンとリストボックスから選択します。
- 4 通加 をクリックします。

確認メッセージが表示されます。

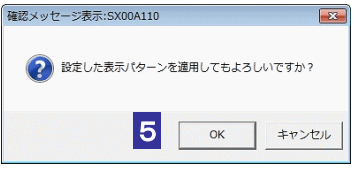

5 OK をクリックします。

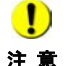

注 意 したいずれか1帳票のみが追加できます。帳票を変更する場合は、「財務諸表一覧」画面より ■ カント 株主資本等変動計算書・社員資本等変動計算書・損益金の処分表については、初期設定で選択 帳票をすべて削除した上で、初期設定で再度選択を行ってください。

→ 1 「22-2 [初期設定を行う」](#page-4-0)

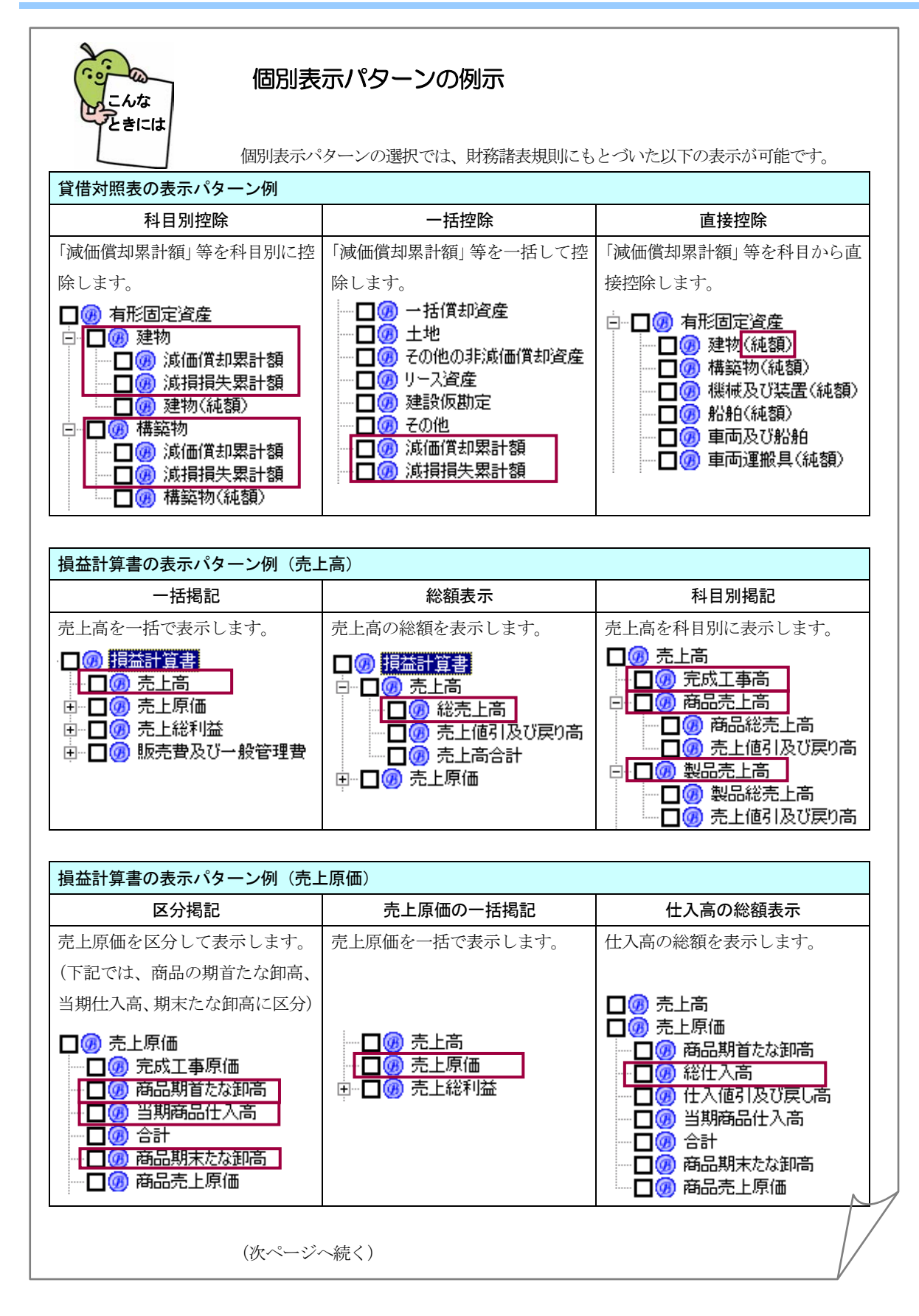

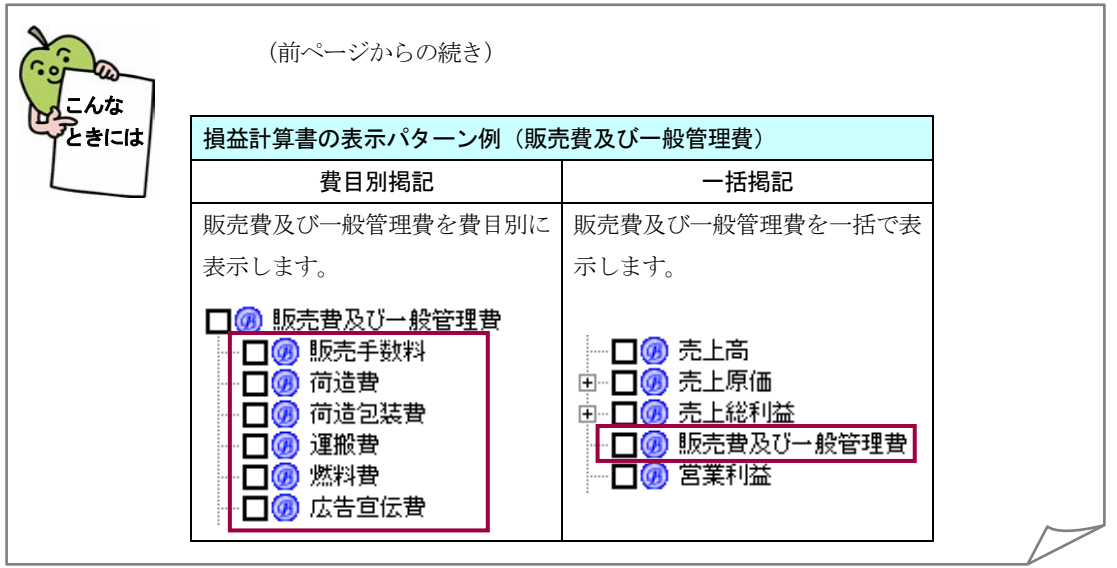

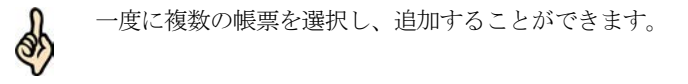

ヒント

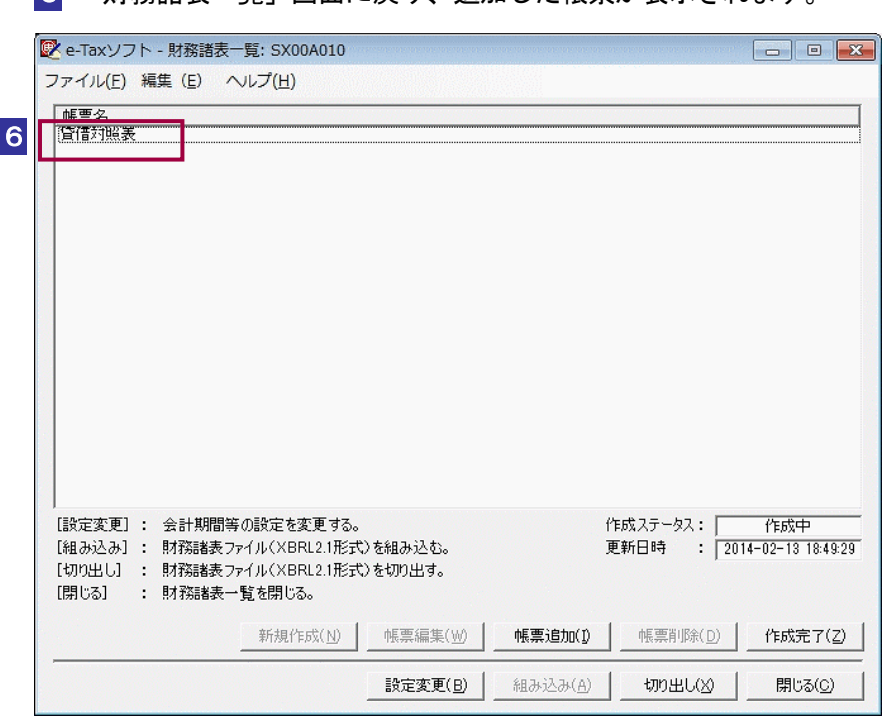

6 「財務諸表一覧」画面に戻り、追加した帳票が表示されます。

<span id="page-10-0"></span>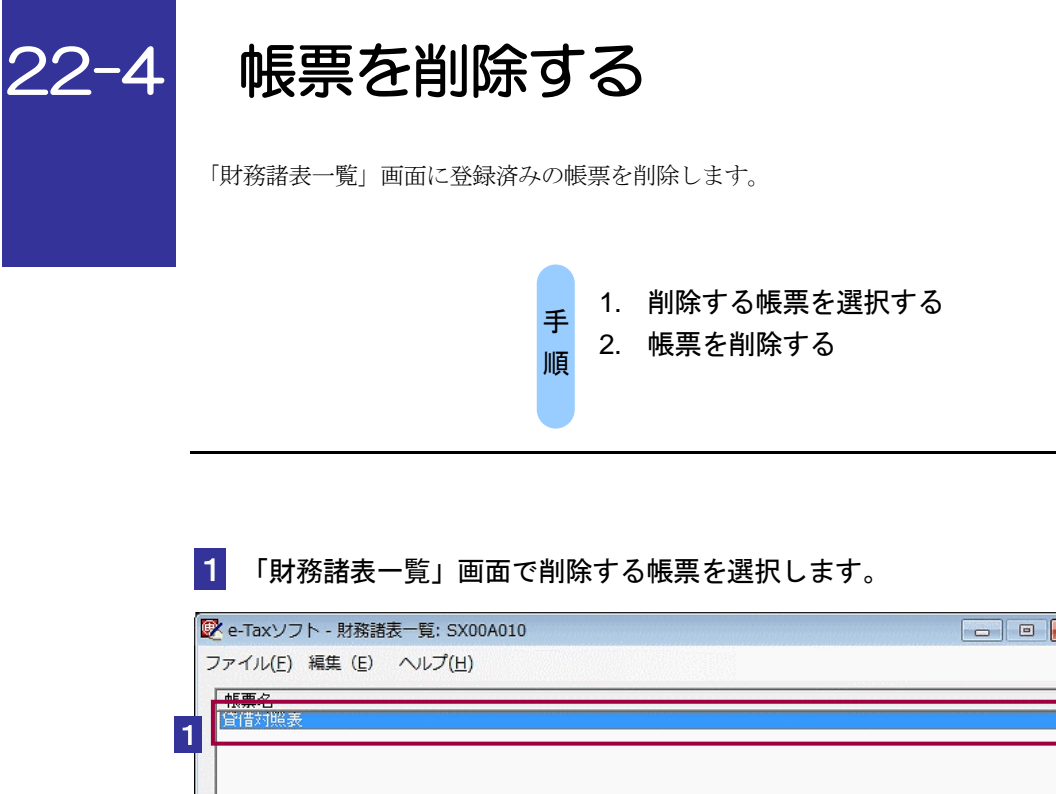

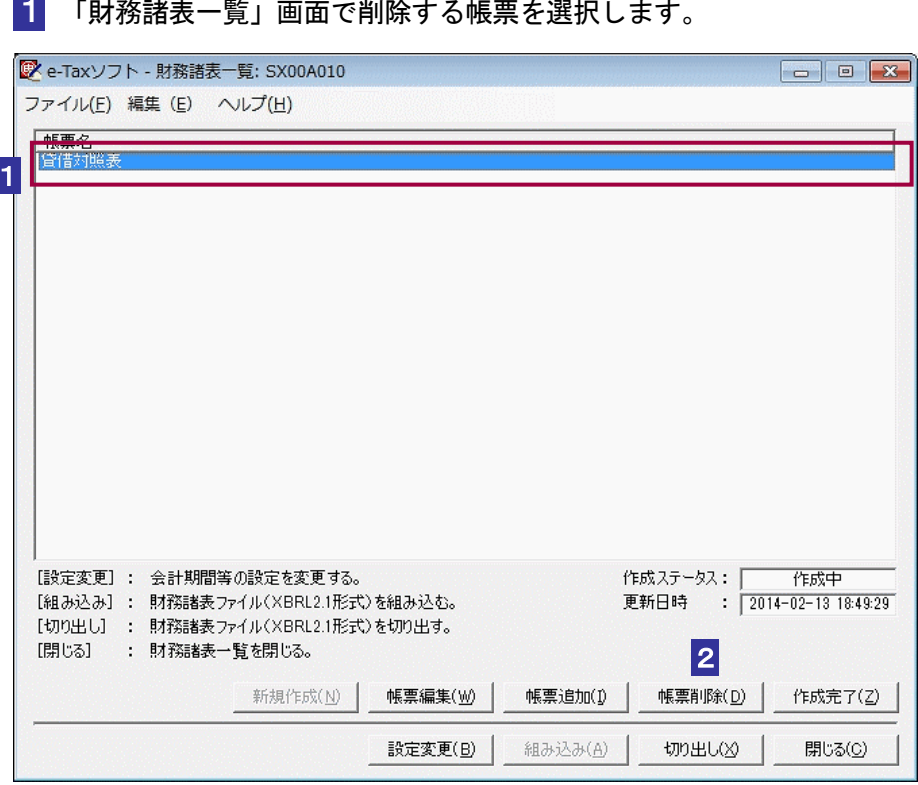

2 | 帳票削除 をクリックします。

確認メッセージが表示されます。

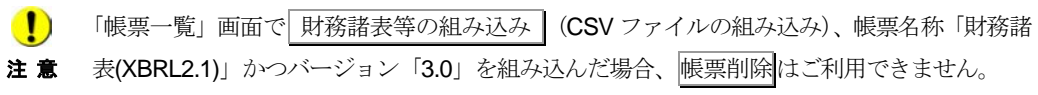

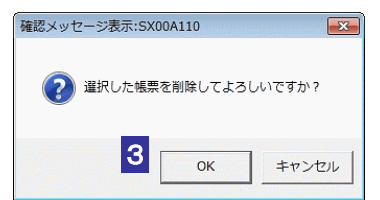

#### 3 OK をクリックします。

4 選択された帳票が「財務諸表一覧」画面より削除されます。

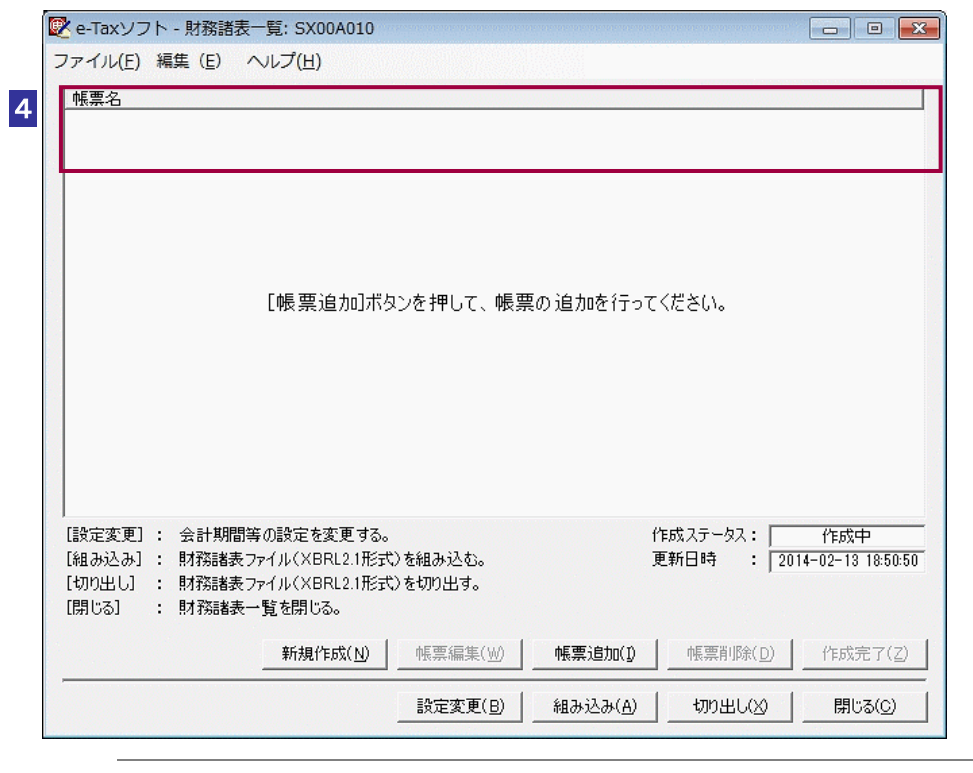

**(!)** 削除した帳票は復元できませんので、ご注意ください。

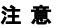

ヒント

of

複数の帳票で共有している勘定科目の情報は削除されません。

<span id="page-12-0"></span>![](_page_12_Picture_1.jpeg)

![](_page_12_Picture_2.jpeg)

![](_page_12_Picture_3.jpeg)

1 「財務諸表一覧」画面で編集する帳票を選択します。

![](_page_12_Picture_65.jpeg)

![](_page_12_Picture_6.jpeg)

「財務諸表編集」画面が表示されます。

#### <span id="page-13-0"></span>勘定科目を選択する

1 「財務諸表編集」画面で作成する勘定科目のチェックボックスを選択し、チェック ボックスにチェックを付けます。

![](_page_13_Picture_89.jpeg)

注 意 科目のチェックから外してください。 ■ お定科目のツリーは階層構造となっています。勘定科目の選択を解除する際は、最下層の勘定

Q.

■ヒント ます。また、展開された勘定科目のツリーは「−」マークをクリックすることで折りたたむ 勘定科目のツリーは初期状態ではすべて折りたたまれた状態で表示されます。チェックボッ クスの左に表示されている「+」マークをクリックすることでツリーを展開することができ ことができます。

勘定科目を検索するには、二通りの方法があります。

→ 1481 ページ [「子科目を検索する」](#page-14-0) → 2 482 ページ [「キーワードで検索する」](#page-15-0)

## <span id="page-14-0"></span>子科目を検索する

親子関係を持つ勘定科目について、親勘定科目に属する子勘定科目を検索することが できます。

1 「財務諸表編集」画面を表示します。

![](_page_14_Picture_104.jpeg)

2 「選択勘定科目子科目検索」ラジオボタンを選択します。

3 子勘定科目を検索したい親勘定科目をクリックします。

4 検索結果がリストで表示されます。

![](_page_14_Picture_8.jpeg)

「検索結果一覧」に表示されている勘定科目をクリックすると、勘定科目ツリー上の勘定科 目名の背景色が反転します。

ヒント 勘定科目ツリー上に存在せず、かつ「検索結果一覧」に表示されている勘定科目を帳票に追 加することができます。

→ 1484 ページ [「勘定科目を追加する」](#page-17-0)

作成する勘定科目が見つからない場合は、「全科目キーワード検索」をお試しください。 → 1482 ページ [「キーワードで検索する」](#page-15-0)

 $\bullet$ 「帳票一覧」画面で 財務諸表等の組み込み | (CSV ファイルの組み込み)、帳票名称「財務諸 表(XBRL2.1)」かつバージョン「3.0」を組み込んだ場合、勘定科目の検索機能は使えません。 注 意

<span id="page-15-0"></span>キーワードで検索する

帳票に追加したい勘定科目をキーワードで検索することができます。 キーワードとして勘定科目名の一部を入力することでそのキーワードを含む勘定科目 を検索結果として表示します。

1 「財務諸表編集」画面を表示します。

![](_page_15_Picture_5.jpeg)

2 「全科目キーワード検索」ラジオボタンを選択します。

- 3 「検索キーワード」に検索したい勘定科目名の一部を入力し、 検索 をクリックし ます。
- 4 検索結果がリストで表示されます。
- 5 検索結果のリストをクリックすることで勘定科目ツリー上の該当する勘定科目名が 青反転表示となります。

■ 複数キーワードによる絞り込み検索はできません。

注 意 「帳票一覧」画面で 財務諸表等の組み込み (CSV ファイルの組み込み)、帳票名称「財務諸 表(XBRL2.1)」かつバージョン「3.0」を組み込んだ場合、キーワードの検索機能はご利用でき ません。

「検索結果一覧」に表示されている勘定科目をクリックすると、勘定科目ツリー上の勘定科 目名の背景色が反転します。

ヒント 勘定科目ツリー上に存在せず、かつ「検索結果一覧」に表示されている勘定科目を帳票に追 加することができます。

→ 2 484 ページ [「勘定科目を追加する」](#page-17-0)

勘定科目の親子関係で検索したい場合は、「選択勘定科目子科目選択」をお試しください。 → 1481 ページ [「子科目を検索する」](#page-14-0)

#### 勘定科目を追加する

<span id="page-17-0"></span> $\mathcal{L}_{\mathcal{A}}$ 

使用頻度の低い勘定科目については勘定科目ツリー上に表示されない場合があります が、このような勘定科目についても勘定科目ツリー上に追加することができます。ま た、繰り返し使用する勘定科目を勘定科目ツリー上に追加することができます。

■1 追加したい勘定科目を「選択勘定科目子科目検索」又は「全科目キーワード検索」 で検索します。

選択勘定科目子科目検索については、以下を参照してください。 → 1481 ページ [「子科目を検索する」](#page-14-0) 全科目キーワード検索については、以下を参照してください。 → 2482 ページ [「キーワードで検索する」](#page-15-0)

![](_page_17_Figure_5.jpeg)

2 「表示名称候補」リストボックスから追加する勘定科目の表示名称を選択し、 追加 をクリックします。

![](_page_18_Figure_1.jpeg)

8 検索した勘定科目がツリーの中に追加されます。

追加した勘定科目は「拡張勘定科目」として、赤色及び紫色のアイコンで表示されます。

ヒント 繰り返し追加可能な項目を追加するには、選択勘定科目子科目検索で親勘定科目を選択する と検索結果一覧に表示されますので、選択して「追加 をクリックします。

![](_page_18_Picture_5.jpeg)

d

「帳票一覧」画面で 財務諸表等の組み込み | (CSV ファイルの組み込み)、帳票名称「財務諸 表(XBRL2.1)」かつバージョン「3.0」を組み込んだ場合、勘定科目の追加機能は使えません。 親子関係が同一で重複している勘定科目(繰り返し可能な勘定科目を除く)を表示する場合は、 1 行分のデータのみ勘定科目ツリーに表示されます。

<span id="page-19-0"></span>勘定科目を削除する

追加した勘定科目については、勘定科目ツリー上から削除を行うことができます。

![](_page_19_Picture_63.jpeg)

1 削除したい勘定科目を勘定科目ツリー上で選択します。

注 意 表(XBRL2.1)」かつバージョン「3.0」を組み込んだ場合、勘定科目の削除機能は使えません。 「帳票一覧」画面で 財務諸表等の組み込み (CSV ファイルの組み込み)、帳票名称「財務諸

![](_page_20_Figure_1.jpeg)

![](_page_20_Picture_2.jpeg)

勘定科目に入力されている値も削除されます。

487

#### <span id="page-21-0"></span>勘定科目値を入力する

「財務諸表編集」画面の「勘定科目選択」タブの勘定科目ツリーにチェックが付いてい る勘定科目に対しては、勘定科目値を入力することができます。

※作成対象帳票の「財務諸表編集」画面を開き、「勘定科目選択」タブにて、選択した い勘定科目にチェックを付けておきます。

#### 1 「財務諸表編集」画面で「項目入力」タブを表示します。

![](_page_21_Picture_90.jpeg)

2 入力を行う勘定科目値をダブルクリックし、値の入力を行います。

![](_page_21_Picture_91.jpeg)

注 意 い。(例 2008/05/01) 日付を入力する勘定科目については、半角文字かつ YYYY/MM/DD 形式で値を入力してくださ 分数を入力する勘定科目については、半角文字かつ XX/XX 形式で値を入力してください。 (例 9/100) 「勘定科目値」列が灰色で網掛けされている項目については、タイトル項目であるため値を入 力することはできません。 改行の入力及び表示はできません。

![](_page_22_Picture_1.jpeg)

ヒント 示されます。日付を入力する勘定科目については、入力を確定後に、値が和暦へと変換されます。 勘定科目値を変更した場合は、赤色で表示され、帳票保存で確定することにより、黒色で表

#### <span id="page-23-0"></span>勘定科目値を削除する

入力した勘定科目値を一括削除することができます。

#### 1 「財務諸表編集」画面の「項目入力」タブを表示します。

![](_page_23_Picture_61.jpeg)

#### 2 クリア をクリックします。

確認メッセージが表示されます。

![](_page_23_Picture_62.jpeg)

3 OK をクリックします。

注 意 表(XBRL2.1)」かつバージョン「3.0」を組み込んだ場合、勘定科目値の削除機能は使えません。 「帳票一覧」画面で 財務諸表等の組み込み (CSV ファイルの組み込み)、帳票名称「財務諸

![](_page_24_Picture_44.jpeg)

4 入力した値がすべて削除されます。

 $\overline{\phantom{a}}$ 

<span id="page-25-0"></span>![](_page_25_Picture_1.jpeg)

帳票の編集内容を保存します。

編集を中断し、後で再度編集する場合は必ずこの操作を行ってください。

#### ※ 保存 をクリックして帳票を保存する方法

1 「財務諸表編集」画面で 保存 をクリックします。

![](_page_25_Picture_53.jpeg)

勘定科目及び勘定科目値が保存されます。

#### <span id="page-26-0"></span>\* 開じる をクリックして帳票を保存する方法

![](_page_26_Picture_53.jpeg)

保存確認メッセージが表示されます。

![](_page_26_Picture_54.jpeg)

2 はい をクリックすることで、勘定科目及び勘定科目値を保存することができま す。

![](_page_27_Picture_1.jpeg)

■ 貸借対照表については以下の勘定科目値について検算チェックを行います。

「資産合計」=「負債合計」+「純資産合計」であること。

検算チェックでエラーが発生した場合、確認メッセージ「検算式(資産の部合計=負債の部合 計+純資産の部合計)が合いません。保存しますか?」が表示されます。

OK をクリックした場合

→入力された値がそのまま保存されます。

キャンセル をクリックした場合

→入力された値は保存されず、帳票の編集モードに戻ります。入力した勘定科目値の確認 及び訂正を行ってください。

#### <span id="page-28-0"></span>帳票を印刷する

表示中の帳票を印刷します。

#### 1 「財務諸表編集」画面で 印刷 をクリックします。

![](_page_28_Picture_48.jpeg)

「帳票印刷設定」画面が表示されます。

![](_page_28_Picture_49.jpeg)

#### 2 必要な情報を設定します。

●プリンタ名…帳票を印刷するプリンタを指定してください。

●印刷倍率…帳票を印刷する際の印刷倍率を指定してください。20%~200%で任意指定 可能です。

●用紙サイズ…帳票を印刷する用紙のサイズを指定してください。

●印刷部数…印刷する帳票の部数を枚数単位で入力してください。1枚~999枚まで入 力可能です。

●余白…帳票を印刷する際に確保する上部と左部の余白を mm 単位で入力してください。 0mm~999mm まで入力可能です。

3 印刷 をクリックします。

<span id="page-30-0"></span>![](_page_30_Picture_1.jpeg)

![](_page_30_Figure_2.jpeg)

![](_page_30_Picture_69.jpeg)

作成確認メッセージが表示されます。

![](_page_30_Picture_70.jpeg)

![](_page_30_Picture_6.jpeg)

#### <span id="page-31-0"></span>22-7 財務諸表の編集状態を確認する

現在の財務諸表の編集状態を確認します。 編集状態を元に、財務諸表に対して行う操作を判断することができます。

![](_page_31_Picture_3.jpeg)

![](_page_31_Picture_81.jpeg)

#### 1 「財務諸表一覧」画面で財務諸表の状態を確認します。

2 「作成ステータス」欄に現在の財務諸表の編集状態が表示されます。詳細について

は以下のとおりです。

![](_page_31_Picture_82.jpeg)

<span id="page-32-0"></span>![](_page_32_Picture_54.jpeg)

「設定変更」画面が表示されます。

![](_page_33_Picture_52.jpeg)

- 2 変更したい情報を入力します。
- 3 OK をクリックすると、初期設定情報の変更処理が行われ、「財務諸表一覧」画面 へ戻ります。

注 意 株主資本等変動計算書等については変更ができません。「財務諸表一覧」画面より帳票をすべ ■ 初期設定情報の変更を行うと、作成ステータスは、「作成中」に設定されます。 て削除した上で、初期設定で再度選択を行ってください。

### <span id="page-34-0"></span>22-9 データを切り出す

作成した財務諸表 (XBRL2.1)のデータは、他の申告·申請等データとは別に、財務諸表 (XBRL2.1) のみのデータとしてファイルに保存することができます。

「組み込み」と組み合わせて利用することにより、切り出したファイルを他のパソコンで利用すること もできます。

![](_page_34_Figure_5.jpeg)

![](_page_34_Picture_79.jpeg)

![](_page_34_Picture_80.jpeg)

「財務諸表データ切り出し先指定」画面が表示されます。

![](_page_35_Picture_72.jpeg)

2 参照 をクリックします。

「フォルダの参照」画面が表示されます。

![](_page_35_Picture_73.jpeg)

- 3 データを切り出すフォルダを選択し、OK をクリックします。
- 「財務諸表データ切り出し先指定」画面にフォルダパスが表示されます。
- 切り出しデータを格納するフォルダのフォルダ名を入力します。

6 OK をクリックします

<mark>7</mark> 操作手順3にて指定したフォルダ内に操作手順5にて入力した名称のフォルダが作 成され、その中に切り出されたファイルが格納されます。処理終了後は「財務諸表一 覧」画面へ戻ります。

d

ヒント インスタンス文書ファイル(拡張子.xbrl) 財務諸表 (XBRL2.1) のデータは XML ファイルとして切り出されます。切り出されるファ イルの種類は以下のとおりです。 企業別タクソノミースキーマファイル(拡張子.xsd) 企業別タクソノミーリンクベースファイル(拡張子.xml) ※企業別タクソノミーリンクベースファイルは出力されない場合があります。

<span id="page-37-0"></span>![](_page_37_Picture_1.jpeg)

切り出された財務諸表 (XBRL2.1)のデータを e-Tax ソフトに組み込みます。

![](_page_37_Figure_3.jpeg)

**● ● キ・申請等データ (拡張子.xtx) は以下の操作で組み込むことはできません。** 

注 意 申告・申請等データを組み込む場合は以下のヘルプをご参照ください。

→ 113 ページ 「申告・申請等を組み込む」

1 「財務諸表一覧」画面で 組み込み をクリックします。

![](_page_37_Picture_90.jpeg)

「財務諸表データ組み込みファイル選択」画面が表示されます。

 $\mathsf I$ 

![](_page_38_Picture_54.jpeg)

- 2 組み込み対象のファイルが格納されているフォルダへ移動し、組み込む財務諸表デ ータファイル(拡張子.xbrl)を選択します。
- 3 開く をクリックします。

4 「財務諸表一覧」画面に組み込んだ帳票が表示されます。

![](_page_38_Picture_55.jpeg)

注 意 存在する帳票をすべて削除してから、組み込みを行ってください。 ■ ) 「財務諸表一覧」画面上に帳票が存在する場合は組み込みを行うことができません。 「帳票一覧」画面で帳票名称「財務諸表(XBRL2.1)」かつバージョン「3.0」の財務諸 表の場合は組み込みを行うことができません。 組み込んだファイルの情報に不備がある場合は、「財務情報訂正」画面が表示される場合があ ります。法人名及び会計期間の訂正を行ってください。

→ 122-11 [財務情報の訂正を行う」](#page-40-0)

![](_page_39_Picture_4.jpeg)

財務諸表 (XBRL2.1)のデータを組み込む場合は、同じフォルダ内に以下のファイルをご用 意ください。

ヒント インスタンス文書ファイル(拡張子.xbrl) 企業別タクソノミースキーマファイル(拡張子.xsd) 企業別タクソノミーリンクベースファイル(拡張子.xml) インスタンス文書ファイル及び企業別タクソノミースキーマファイルは必須、企業別タクソ ノミーリンクベースファイルは任意となります。

「財務諸表一覧」画面の作成ステータスは組み込み後、「組み込み」に変更されます。

## <span id="page-40-0"></span>22-11 財務情報の訂正を行う

e-Tax ソフトは財務諸表 (XBRL2.1)のデータの組み込み時にデータの内容をチェックします。 チェックの結果、内容に不備がある場合には「財務情報訂正」画面にて財務情報の訂正を行う必 要があります。

![](_page_40_Picture_3.jpeg)

1 → ① 22-10 [「データを組み込む」](#page-37-0)の手順により、組み込みを実施した際に、設定 されている財務情報に不備がある場合は、以下の「財務情報訂正」画面が表示され ます。

![](_page_40_Picture_84.jpeg)

2 法人名を入力します。

- 3 「設定値から選択」ラジオボタンを選択した場合は、会計期間をリストボックスより 選択します。「新規に入力」ラジオボタンを選択した場合は、会計期間を入力します。
- 4 OK をクリックすると、入力した財務情報が設定され、「財務諸表一覧」画面へ戻 ります。

注 意 ならない情報の種類を判別することができます。 ■ おみ込みの際に表示されるエラーメッセージの種類により、以下のとおり訂正を行わなければ

![](_page_41_Picture_98.jpeg)

訂正の必要がない情報については入力することができません。変更を行いたい場合は「設定変 更」画面より財務情報の変更を行ってください。

「22-8 [初期設定情報の変更を行う」](#page-32-0)

会計期間の訂正において、「新規に入力」ラジオボタンを選択して会計期間を設定し直した 場合、組み込んだデータの勘定科目と勘定科目値が反映されませんので、ご注意ください。